# 変更前にご準備 いただきたい作業です。

### 新しいスマホ・タブレットで、ドコモのサービスとGoogleTMのサービスをすぐに利用できるようにするために、 事前に「dアカウント」と「Google™アカウント」を確認しておきましょう。 ※Wi-Fiやテザリングをご利用中の場合は接続をOFFにしてください。

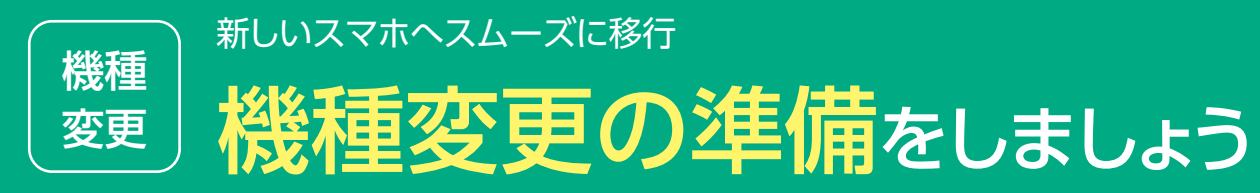

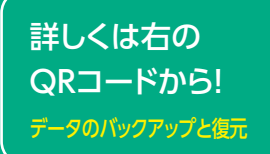

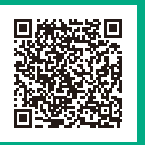

microSDカードへのデータバックアップ

D

 $\mathbf{2}^{\prime}$ 

本体データを復元できるように準備します

**FatF-Fat-**

 $DD = 9986$ 

■ パックアップを増え

 $\Omega$  = HRARC

●ブックマーク\*3 ●通話履歴 ●本体設定\*3

移行時に使用する各種アカウントを再確認します

「microSDカード」に バックアップできるデータ

「バックアップ」をタップ。 「バックアップ開始」を

(4

タップ\*6\*7。

パックアップ

Nebri 2000a

 $0 0 111$ 

**B** ID 506

日 四 照

 $20.11$ 

 $B$   $D$   $M$ .

パックアップ開始

 $= 1788$ 

バックアップするチークを実施します

●電話帳:docomoのアカウントおよび本体アカウントの電話帳 ●+メッセージ\*1 ●メディアファイル\*2:画像、動画、音楽 ●スケジュール&メモ ●ドコモメール(ローカル)·spモードメール:受信メール、送信メール、未送信メール

パックアップ・電気

国のカードを利用して<br>バックアップと使れる行います

→ 图 夜元

●■ バックアップ

アプリを起動し、 「バックアップ&復元」  $\bigcirc$   $\bigcirc$ 

日 RIMAYカウントコピー

 $= 1 + 22 + 27 - 8 - 8$ 

【3

п

をタップ\*5。

ドコモデータコピー

ドコモバックアップ

15 ※microSDXCカードは、SDXC規格非対応の機種には差し込まないでください。microSDXCカードに保存されているデータが破損することがあります。 センター アンディング インディング インプレート こうしゅう イン \*1 「+メッセージ」のバックアップ・復元を行う際は、「+メッセージ」のパスコードを解除してください。 \*2 本体に保存されているデータのみ。 \*3 Android 6.0以上の機種は非対応。 \*4 アプリ名称およびアイコンのデザインは機種によって異なります。 \*5 アクセス許可画面が表示される場合は「許可」をタップし てください。 \*6 確認画面が表示される場合、「開始する」をタップして次の手順に進んでください。 \*7 「ドコモバックアップ」アプリでは、ドコモアプリパスワー ドが必要です。 ※ご利用の機種やアプリのバージョンにより、バックアップできる項目や一部画面および文言が異なる場合があります。 ※電池残量が少ない と、バックアップ・復元が実施されない場合があります。 ※省電力モードなどの設定により、スケジュールどおりにバックアップが実施されない場合があります。

アプリ一覧の中にあるデータ コピーアプリ\*4をタップ。 ※バックアップデータにはパスワードを設 定することが可能です。設定する場合、 画面の指示に従いパスワードを入力して ください。「バックアップ・復元」のメ ニューからも設定できます。

機種変更の際に気をつけたいこと 機種変更後はアプリ・サービスなどの データ移行や再設定が必要 ○○(移行したいアプリ名) バックアップ 検索

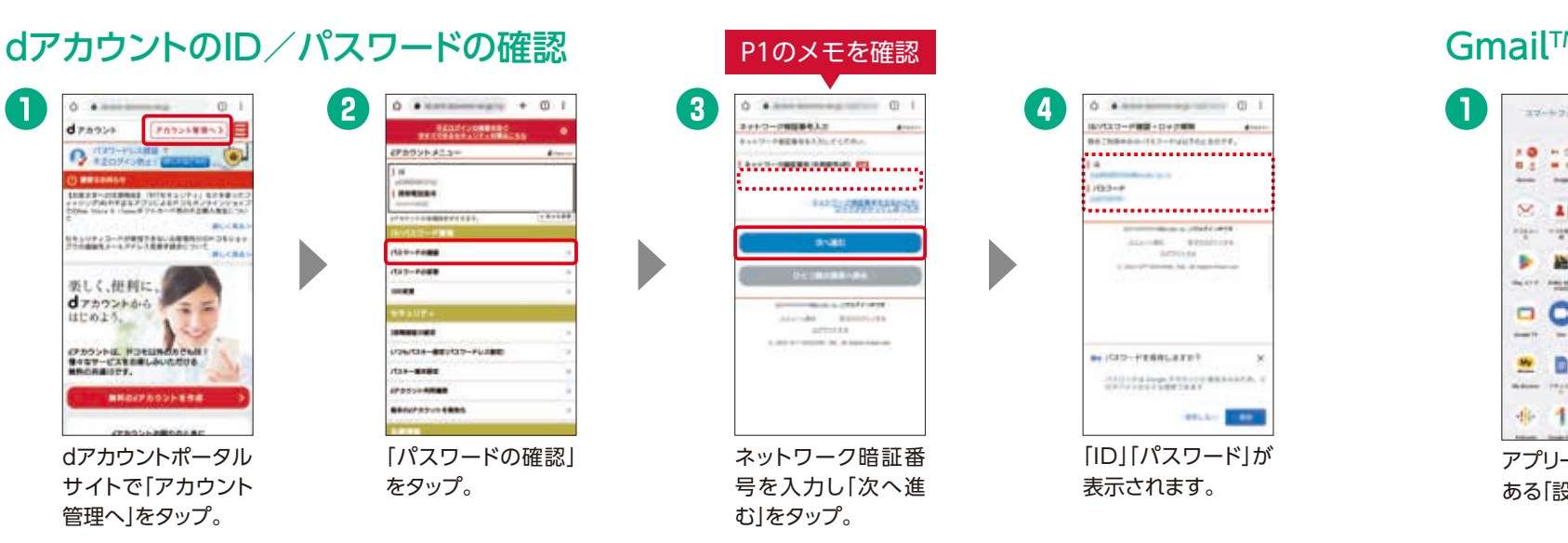

## GmailTMアドレスのご確認方法

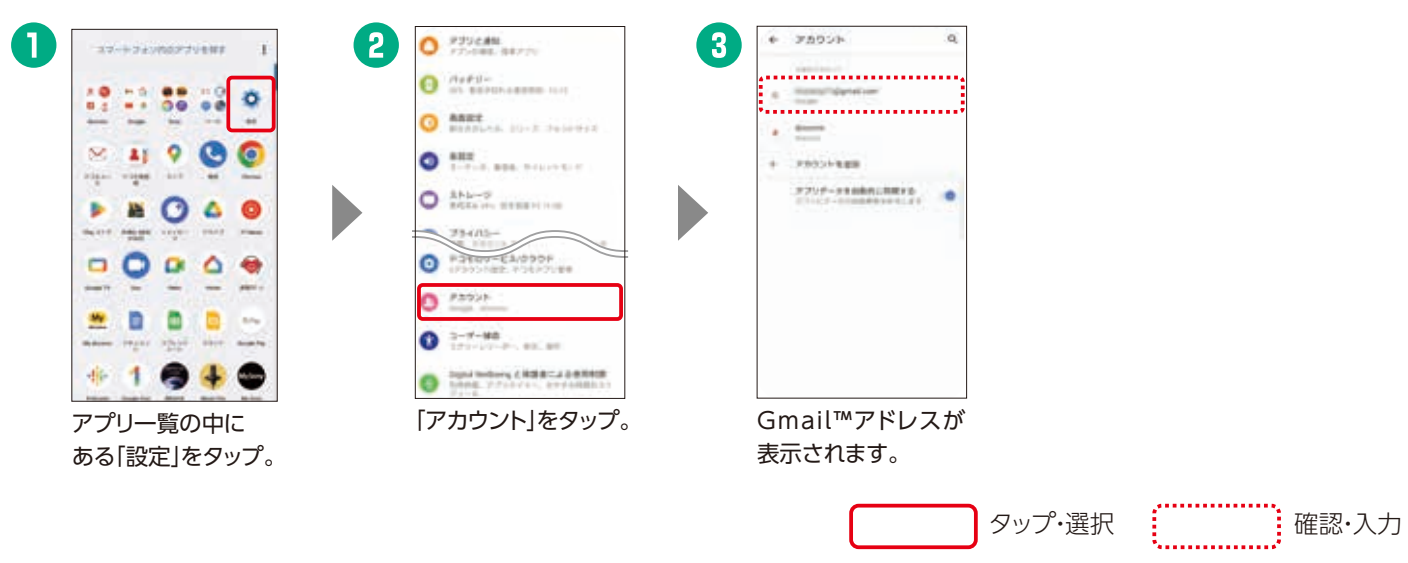

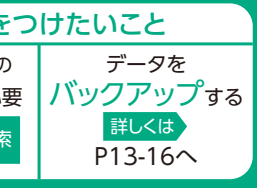

#### 暗号化設定

セキュリティを高めるために「バックアッ プ・復元」画面のメニューの「暗号化設定」 から、パスワードの設定と暗号化を有効 にしていただくことをおすすめいたします。

「定期バックアップ設定」

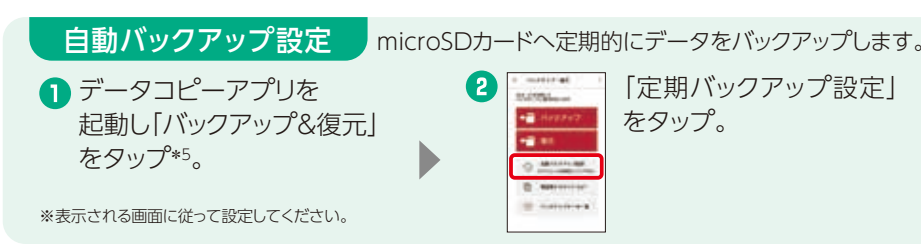

# microSDカードを使ってデータ復元

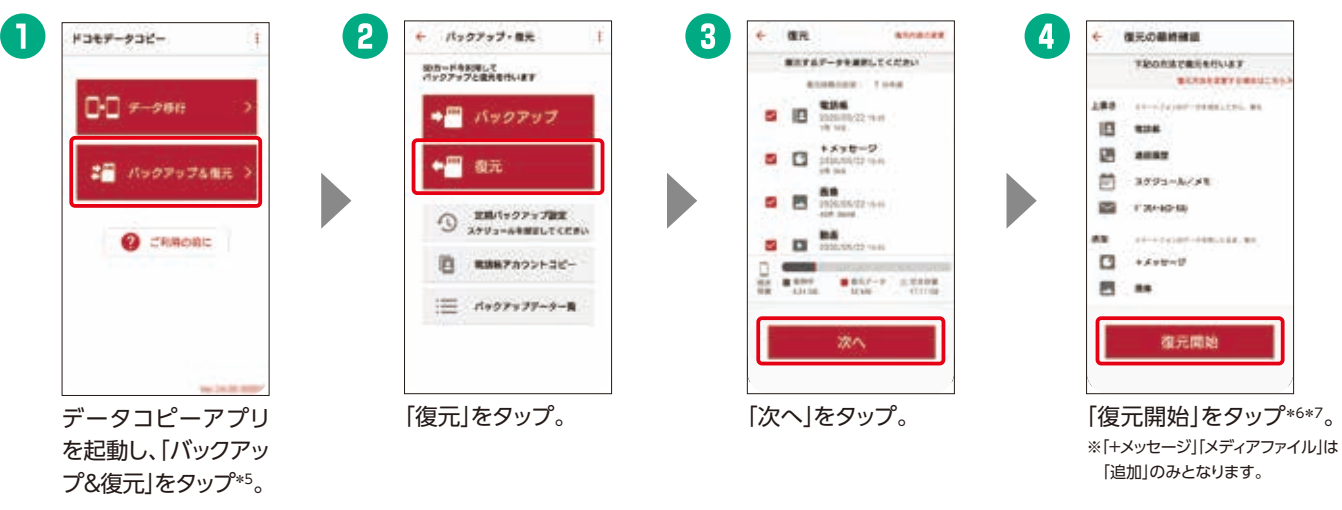

## どうして作業するの?

機種変更するときに、今までのスマートフォン・ タブレットにあったデータを一括でかんたんに移 行することができるので、すぐに新しいスマート フォン・タブレットを使いはじめることができます。

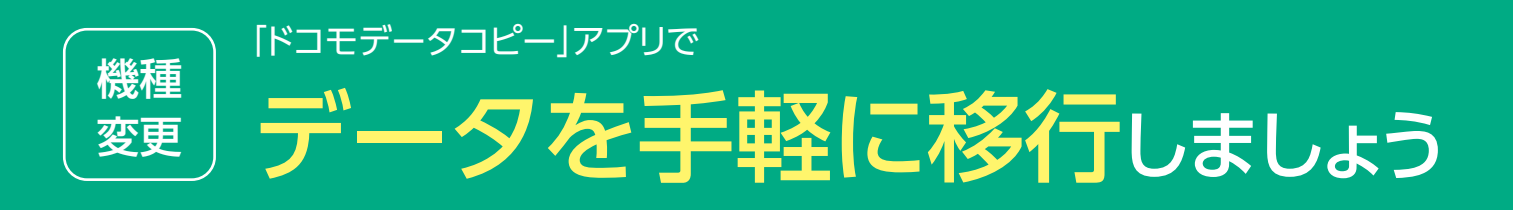

# 機種変更時だけではない便利な使い方

定期的に自動バックアップする機能や、GoogleTMなど の電話帳アカウントをコピーする機能も用意されている ので、機種変更時だけでなく、故障時や誤ってデータを削 除したときにも活用できます。

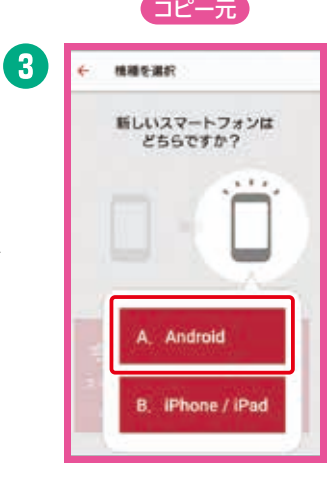

タップ・選択

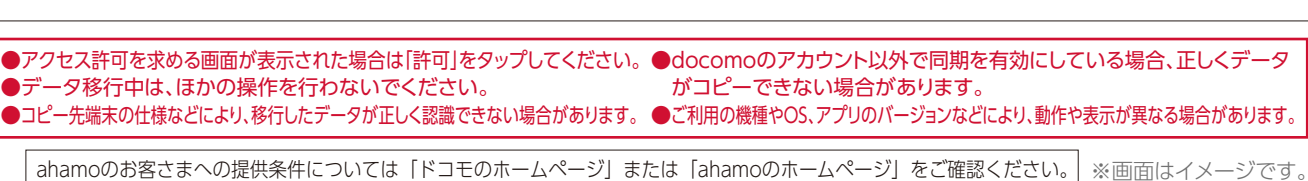

#### 下記のデータをスピーディーに 移行することができます 移行可能な項目

●電話帳 ●「+メッセージ\*1」 ●スケジュール

 $L = -0$  is reconstructed

今までの

← 接続用のORコード

スマートフォン同士を接続します

今までのスマートフォンで

掲作を進めてください

里格望

サンプル

пw

新しいスマートフォンへ<br>データを移行しましょう

2台のスマートフォンを<br>それぞれ操作してください

はじめる

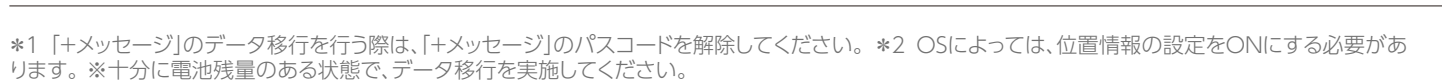

新しい

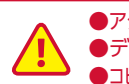

●データ移行中は、ほかの操作を行わないでください。

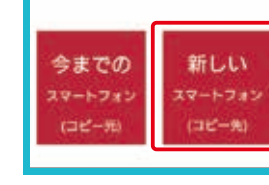

#### ●メモ ●画像 ●動画 ●音楽

### アプリ以外でのデータ移行方法

DOCOPY(ドコピー) ドコモショップに設置した専用機器を使って、回応5回 ドコモスマートフォン、ドコモケータイ、iPhone、 他社端末間のデータ移行が可能です。

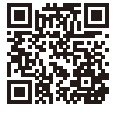

□ 今までお使いの機種で事前にアプリをインストール/ アップデートできていなかった場合は、Wi-Fiなどに接続

□ 空き容量、電池残量が十分にあるか確認しましょう。 □ 対応の機種かドコモのホームページで確認しましょう。

dメニュー ▶My docomo ▶設定 ▶よく利用される項目のアップデート

一覧から「確認する」▶ ドコモデータコピー ▶ アップデート

事前の確認事項

□ コピーの元と先に「ドコモデータコピー」アプリが入って

#### 「ドコモデータコピー」アプリでカンタンにデータを移行できます。

データ移行 コピー元 しょうしゃ しゅうしゅうしょう しゅうしょう コピー先 今までお使いの スマートフォン・タブレット

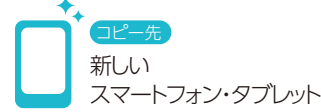

データ移行を開始する前に

更新

ドコモバックアップ ドコモデータコピー

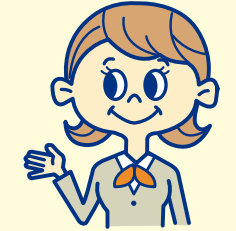

O

← データ移行の開始

۴ 今までの

新しいスマートフォンへ

データを移行しましょう

2台のスマートフォンを<br>それぞれ接作してください

はじめる

新しいスマートフォンにORコード **が表示されたら「読み取り」をタ**<br>- ップしてください

回报装匣

**Disko** 

**Q** MARD

QRコードが表示されていない場合は、<br>新しいスマートフォンで提作を進めて<br>ください

**BELLA** 

〈スマートフォン・タブレットからのアップデート方法〉

\*Android⦆7.0以上、iOS 12.0以上が対象です(一部機種を除く)。

コピー元・先の両方に最新の「ドコモデータコピー」アプリ\* が必要です。 が表示されていない場合、下記の方法で

ご準備ください。

「今までのスマートフォン」 をタップ。

「新しいスマートフォン」

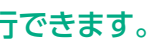

をタップ。

コピー元/先のドコモスマートフォン・タブレットで、 それぞれアプリを起動し、データ移行をタップ。「はじめる」

をタップ。

← #MOMM

 $\overline{a}$ 

コピー元の「読み取り」をタップし、起動されたカメラで、 コピー先に表示されたQRコードを読み取ります\*2。

「A. Android」をタップ。 「A. Android」をタップ。

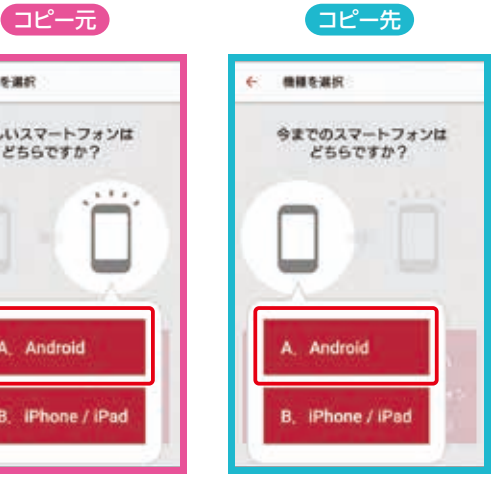

コピー元 コピー先

コピーしたいデータを選択し、「次へ」をタップ。 ※コピー元に挿入されているSDカード内のデータも移行できます。

コピー先に、正しくデータが移行されていることを 確認してください。

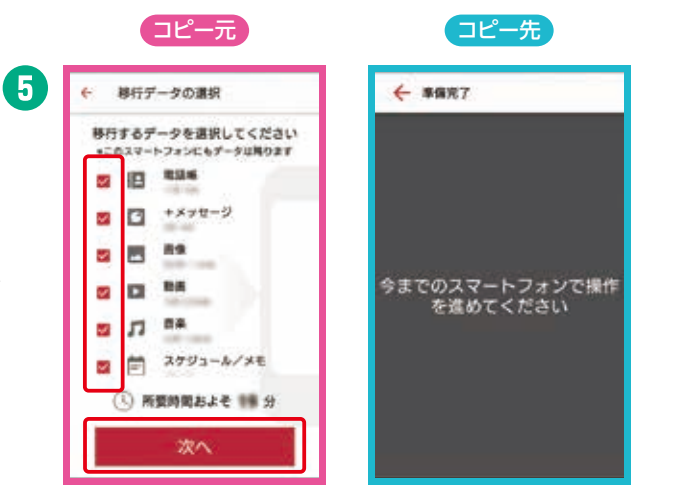

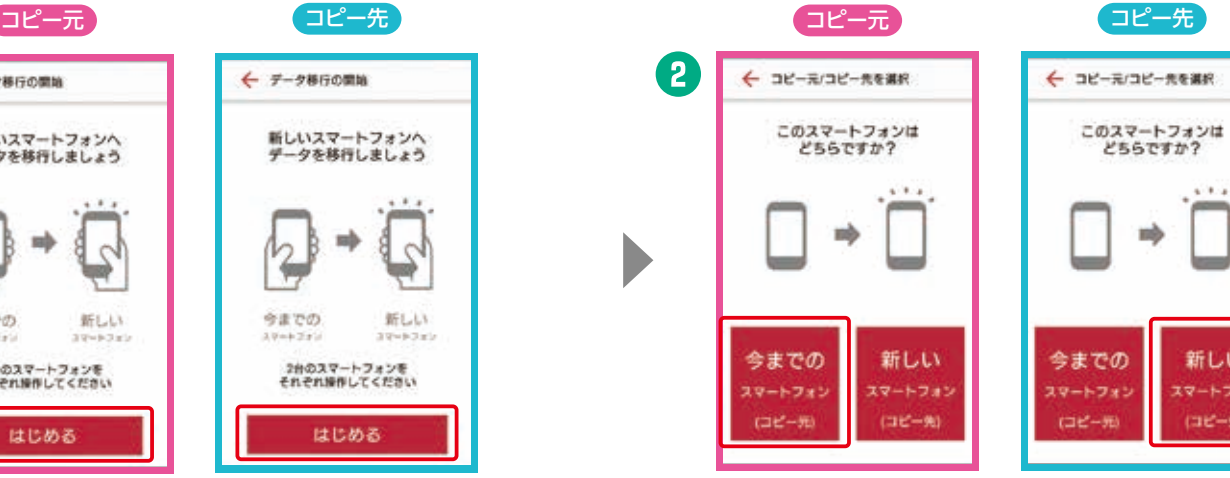

D

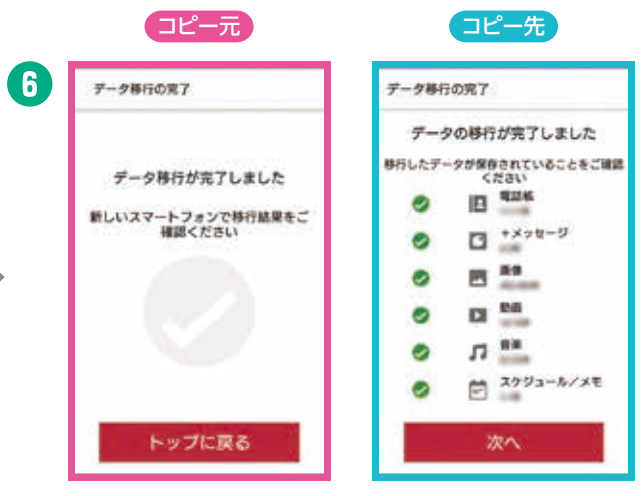

いるか確認しましょう。

してアプリをダウンロードしましょう。

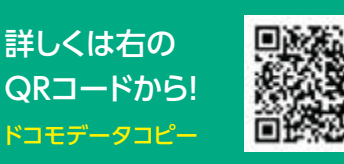

# スムーズな移行ができるように、 各サービスの設定を確認しましょう。

## どうして設定するの?

おサイフケータイ対応の各サービスのデータ移行は、お客さ まご自身で行っていただく必要があります。手続きを行わな いと、変更後の継続利用ができなかったり、再発行手数料が かかる場合があります。

#### 機種変更をはじめる前に おサイフケータイの移行をしましょう 機種 変更

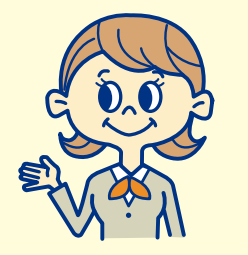

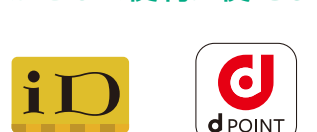

ご自身が利用されている「お サイフケータイ」サービスの 種類を確認しましょう。各 サービスに応じた設定が必 要となりますので、ご注意く ださい。

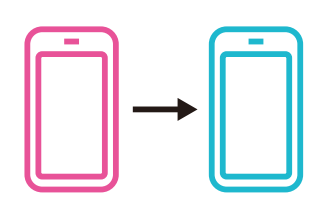

# サービスの 移行を 開始する前に

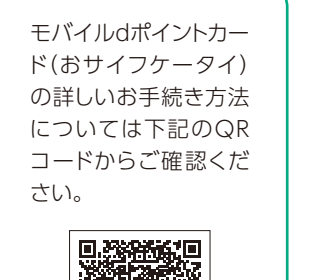

调整装置<br>全线系统

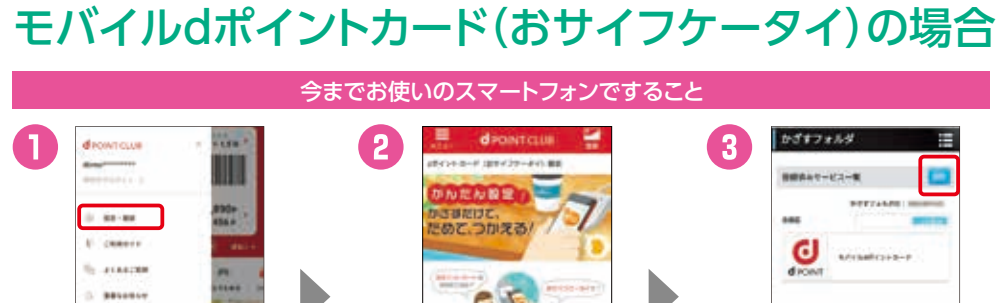

# dカード/iDの場合

「dポイントクラブアプリ」 を起動し、左上の「メ ニュー」から「設定・確認」 をタップ後、「おサイフ ケータイ設定」をタップ。

**Carrier** 

おサイフケータイ対応サービスをご利用中の場合、機種変更の際にお客さま ご自身でサービス移行の手続きを行っていただく必要があります。

「設定・確認」をタップ後、「おサイフ ケータイ設定」をタップし、さらに 「モバイルdポイントカード(おサイ フケータイ)設定へ」をタップ\*7\*8。

\*1 各サービスに応じた設定が必要です。 \*2 おサイフケータイ対応の各種サービスは、各おサイフケータイ対応サービス提供者によって提供されます。 \*3 盗難・紛失・故障などの際には、直ちに各おサイフケータイ対応サービス提供者にご連絡ください。 \*4 掲載の会社名、商品名は、各社の商標または登 録商標です。 \*5 「dカードアプリ」がない場合はインストールしてください。 \*6 「dカードアプリ」がインストールできない場合は、「iDアプリ」からお受け取 りください。 \*7 ネットワーク暗証番号の入力が必要な場合があります。 \*8 「dポイントクラブアプリ」がインストールされていない場合はGoogle Play™ からダウンロードしてください。

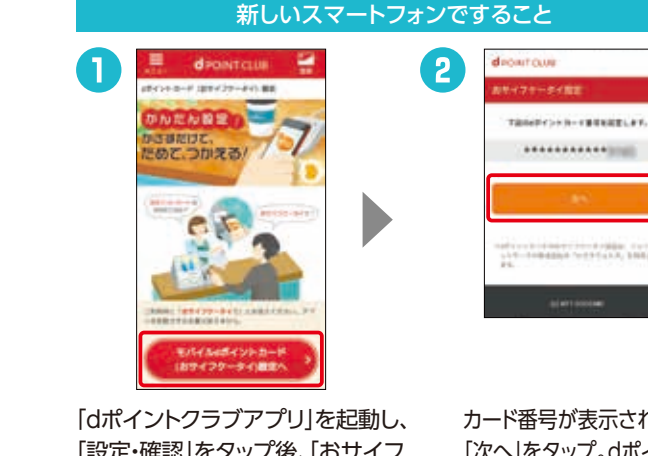

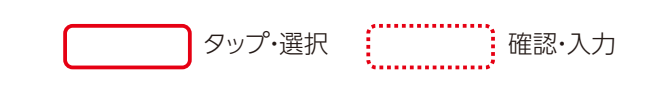

## かざして便利に使える 主なサービス\*1\*2\*3\*4

00

 $-1$ 

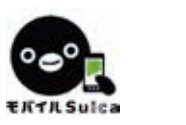

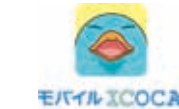

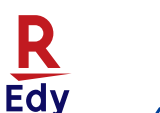

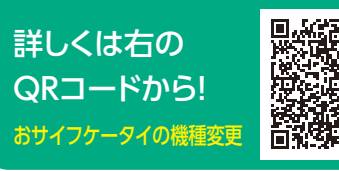

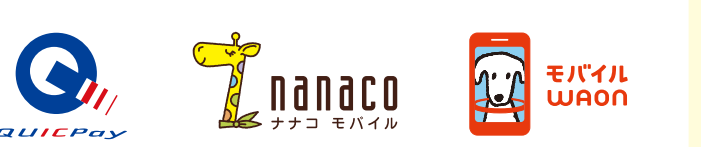

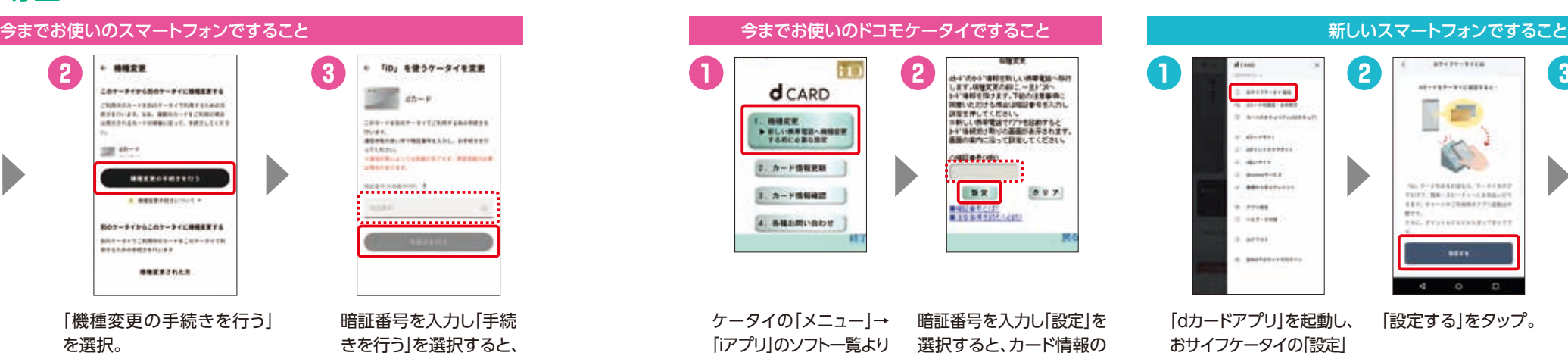

認する/設定を削除する」を タップし、さらに「設定済みの カードをクリアする」をタップ。 次の画面で「フォルダを見る」 をタップ。

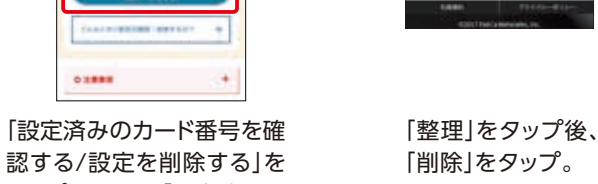

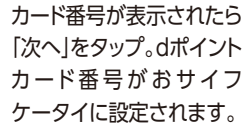

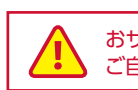

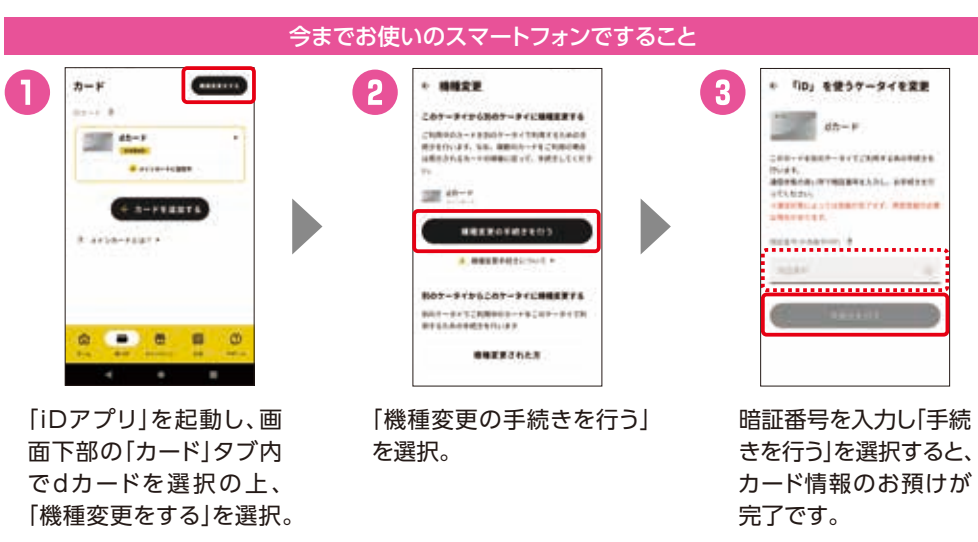

をタップ\*5\*6。

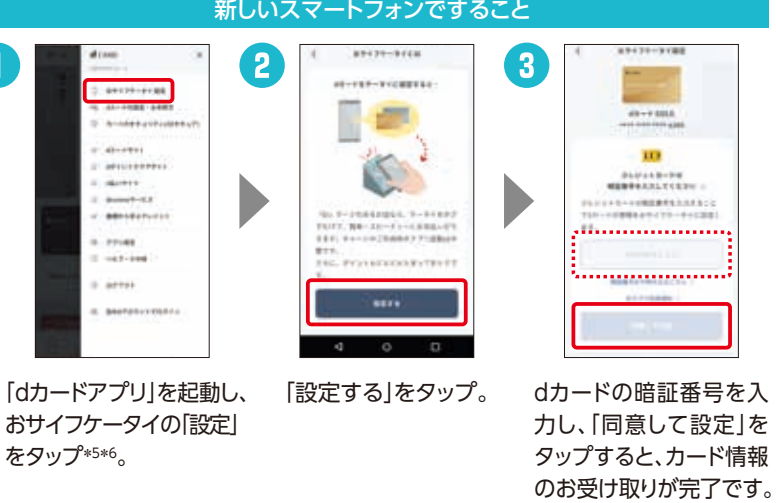

「dカードアプリ」を起動し、 お預けが完了です。「機種変更」を選択。 選択すると、カード情報の